## **Журнал успеваемости.**

Внимание! Оценки студентам можно выставить только после того, как сформированы занятия с заданиями.

В разделе «**Занятия»** - «**Журнал успеваемости**» заполняется текущая успеваемость студентов в течение выбранного периода обучения.

1. Для заполнения конкретного журнала группы перейдите в указанный раздел и нажмите на ссылку-название группы.

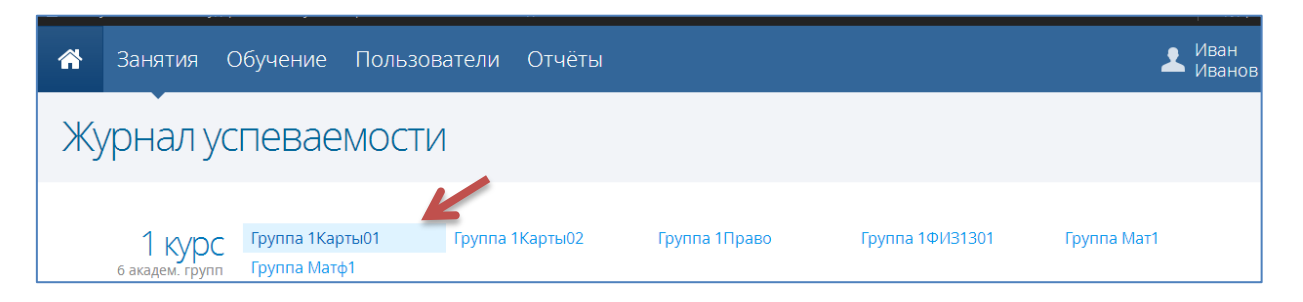

2. В открывшемся окне слева выберите **дисциплину**, после чего отобразится список занятий, запланированный согласно созданному ранее расписанию занятий по данной дисциплине, а справа на вкладках «**Занятие**», «**Темы КТП**», «**Список**» отображаются соответственно подробности текущего выбранного занятия, список еще не выбранных тем из тематического плана и список тем проведенных занятий.

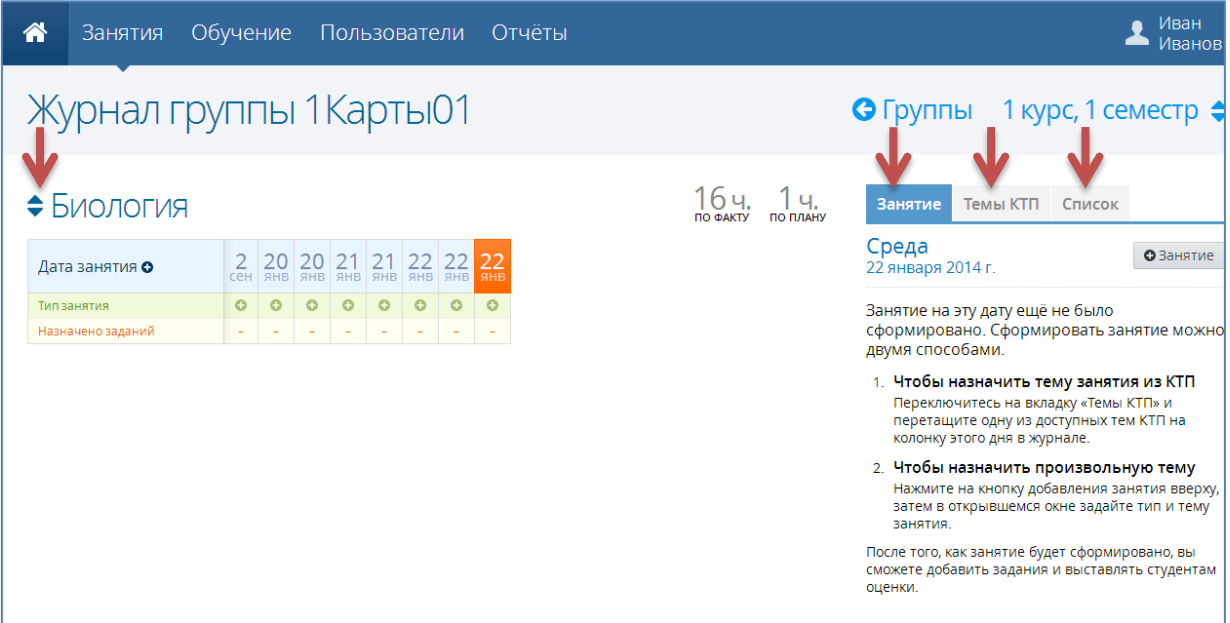

3. Сформировать в журнале занятие можно двумя способами.

1 способ.

Переключитесь на вкладку «**Темы КТП**» и перетащите одну из доступных тем КТП на колонку этого дня в журнале.

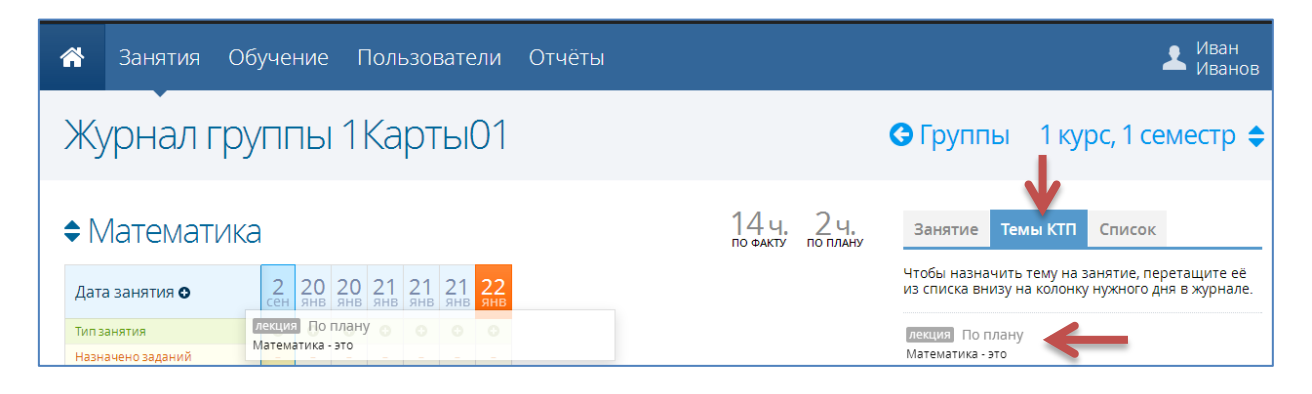

## 2 способ.

• Нажмите на кнопку добавления занятия вверху О

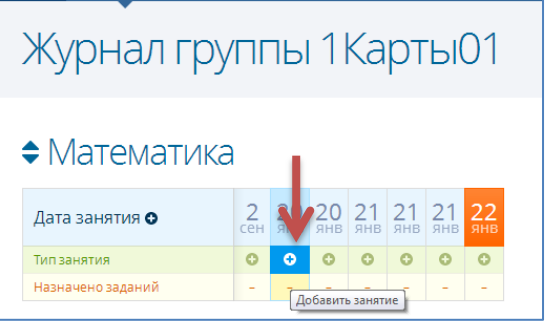

 В открывшемся окне задайте тип и тему занятия (в этом случае занятие никак не связано с календарно-тематическим планом данного предмета и группы). Нажмите **Сохранить**.

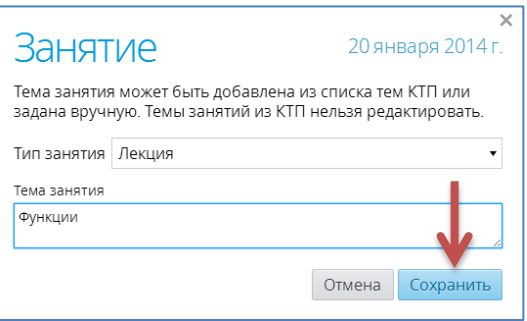

4. После того, как занятие будет сформировано, вы можете добавить Задания и выставлять студентам оценки.

Для этого нажмите кнопку «**Действие**» и выберите один из пунктов:

- **Изменить занятие** для изменения темы и типа занятия.
- **Добавить задание** для создания задания (необходимо указать обязательные атрибуты задания: тип и тема задания).
- **Отметить кого нет** для выставления посещаемости на занятии.

 **Задание с оценками** – для быстрого создания задания с возможностью одновременного выставления оценок за задание.

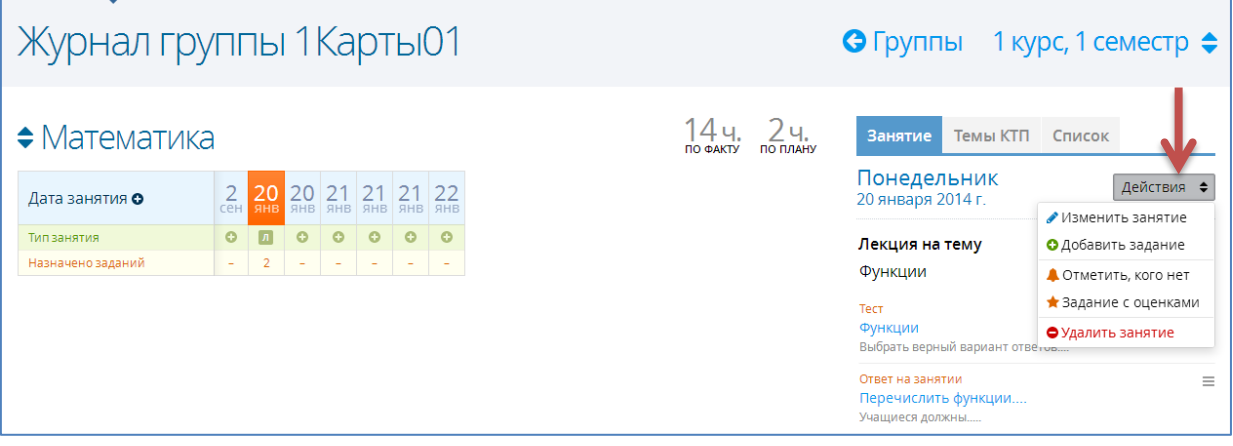

- 5. Выставлять и редактировать отметки по заданиям можно как всем студентам сразу, так и каждому студенту в отдельности:
- В левой части раздела «**Журнал обучения**» нажмите на конкретную дату занятия и в правой части экрана, где отображается «**Список заданий**», выберите задание и нажмите кнопку «**Выставить оценки**».

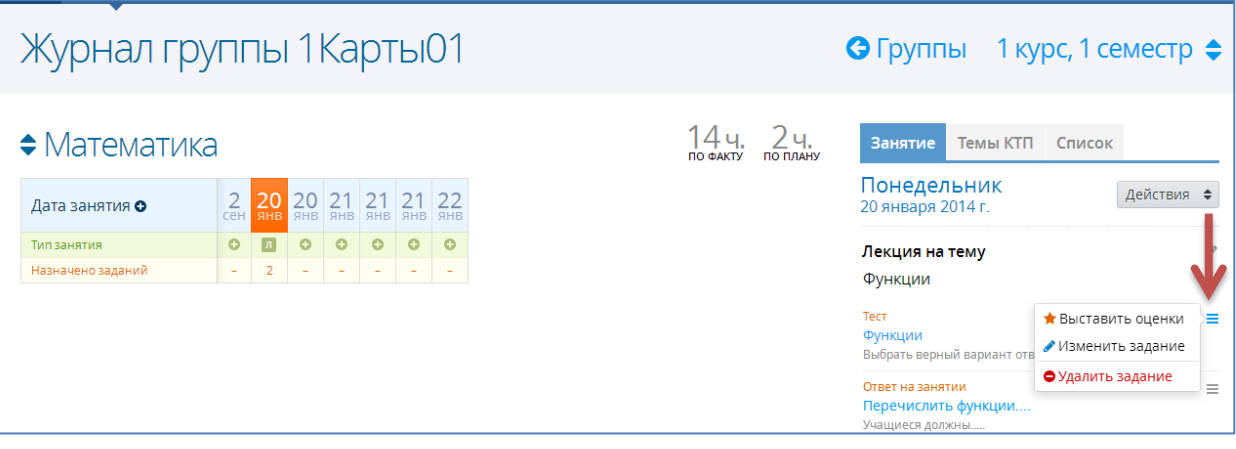

 В открывшемся окне отобразится весь список группы – введите оценки и нажмите кнопку «**Сохранить**».

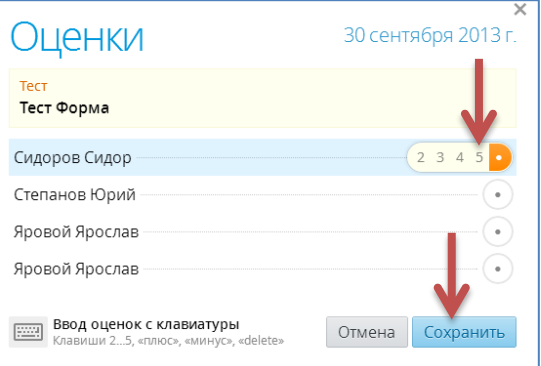

 В левой части раздела «**Журнал обучения**» выберите конкретную дату занятия и напротив фамилии конкретного студента нажмите на ячейку для выставления отметки.

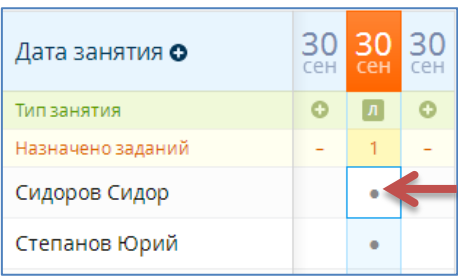

 В открывшемся окне отобразится информация о посещаемости и успеваемости студента за выбранное занятие (с возможностью редактирования данной информации).

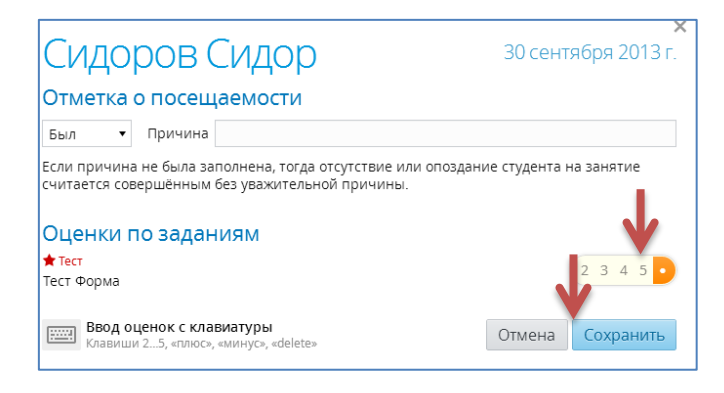